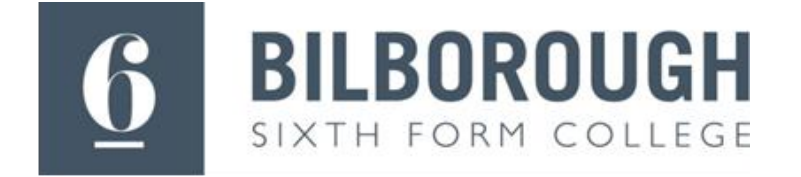

# 16-19 Further Education Bursary

# PayMyStudent (PMS) Application Guide

Please note: you will only be able to apply for the college bursary once you have enrolled on your course at Bilborough Sixth Form College

## **Step 1 – Accessing PMS**

Type in the following web address : **<https://bilborough.paymystudent.com/>**

# **Step 2 – Registering**

You will need to register.

- You will need your Bilborough student number BIL00\*\*\*\*\* or B00\*\*\*\* this can be found on your paperwork that was issued to you when you enrolled or on your student ID card.
- Your date of birth should be 8 digits. Example 20/03/2006
- You can choose your own password.

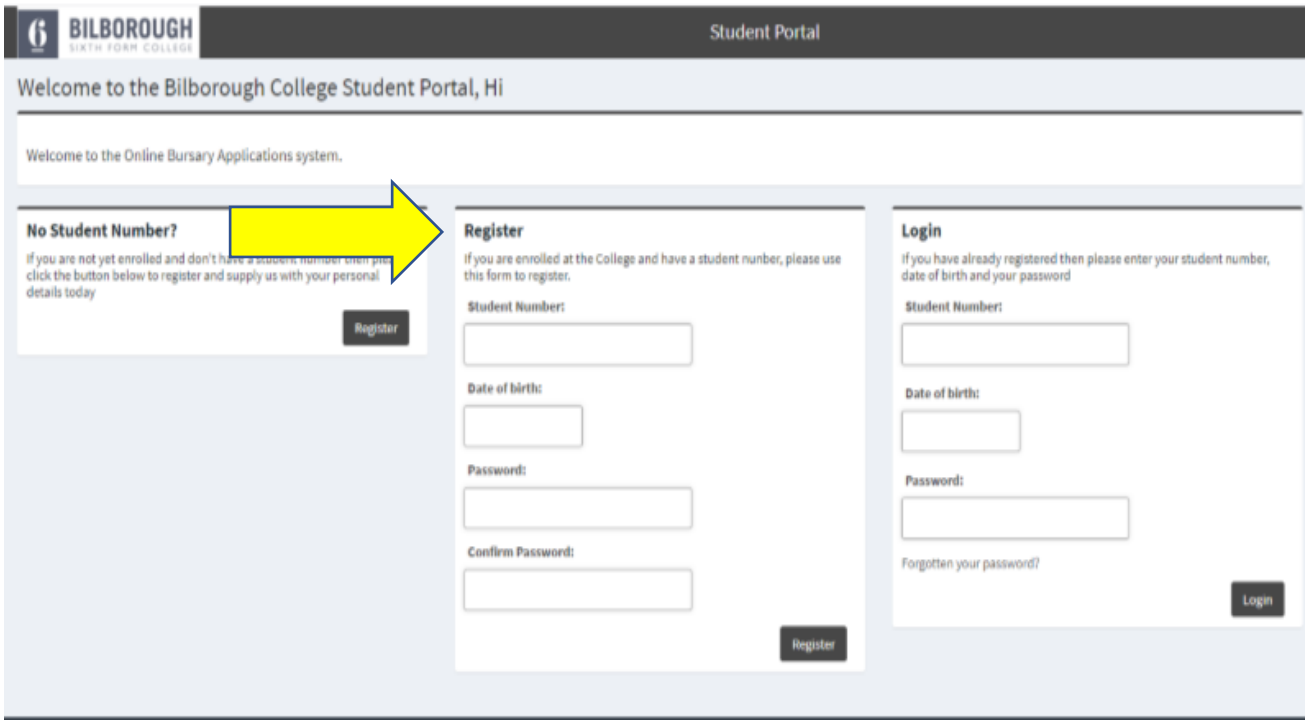

#### **Step 2- Activation**

You will receive an email with a link to activate your account.

#### **Step 3 – login in**

You will then login with your student number and password that you used to register.

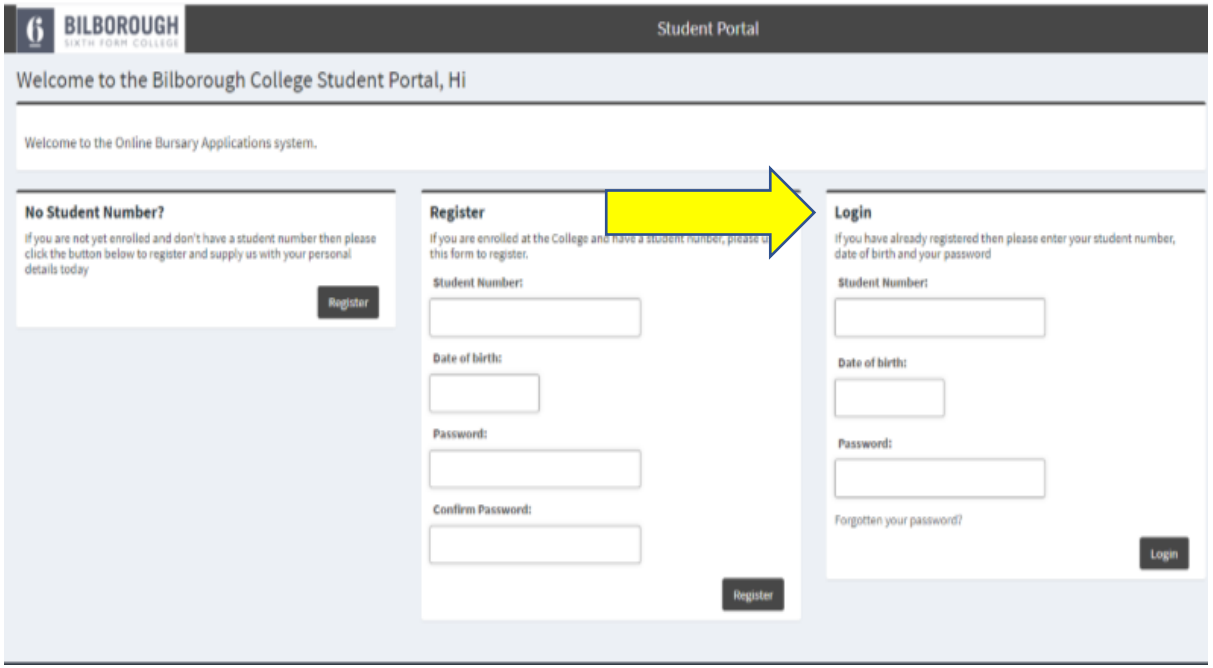

### **Step 4 – Application**

You should now see this screen. Click to proceed with your application

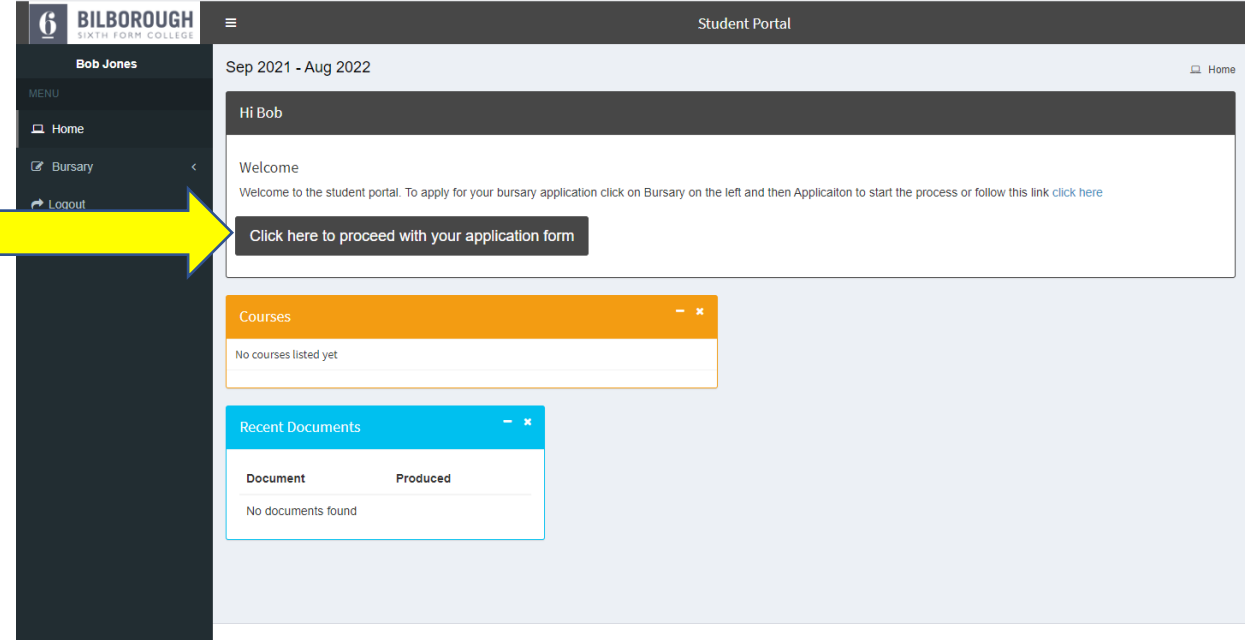

Start your application. Financial support evidence examples can be found in the Financial Evidence Guide.

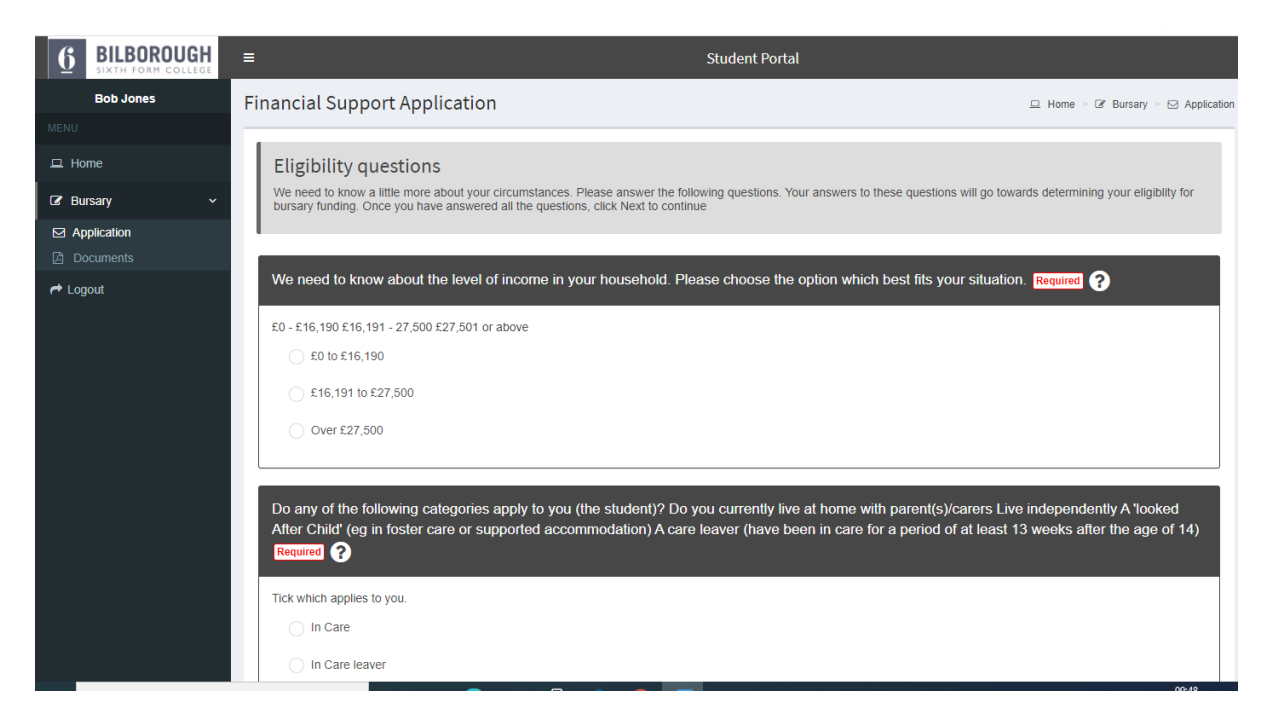

Once you have uploaded your financial evidence and completed your application please ensure you sign the form and click submit.

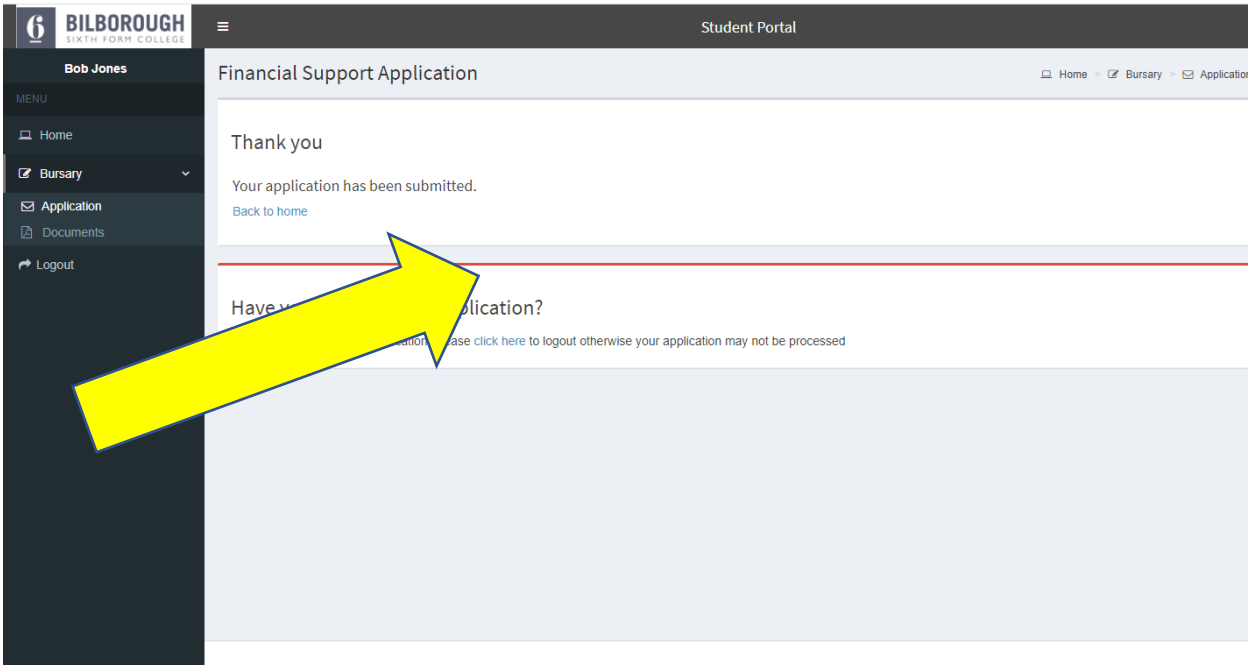

#### **College bus**

If you have selected College Bus you will need to complete the college bus questionnaire. Please select which zone and route bus you require. Once you have completed the questionnaire it will ask for your signature.

Details of the dedicated college bus route and zones is on the college website https://bilborough.ac.uk/students/transport/

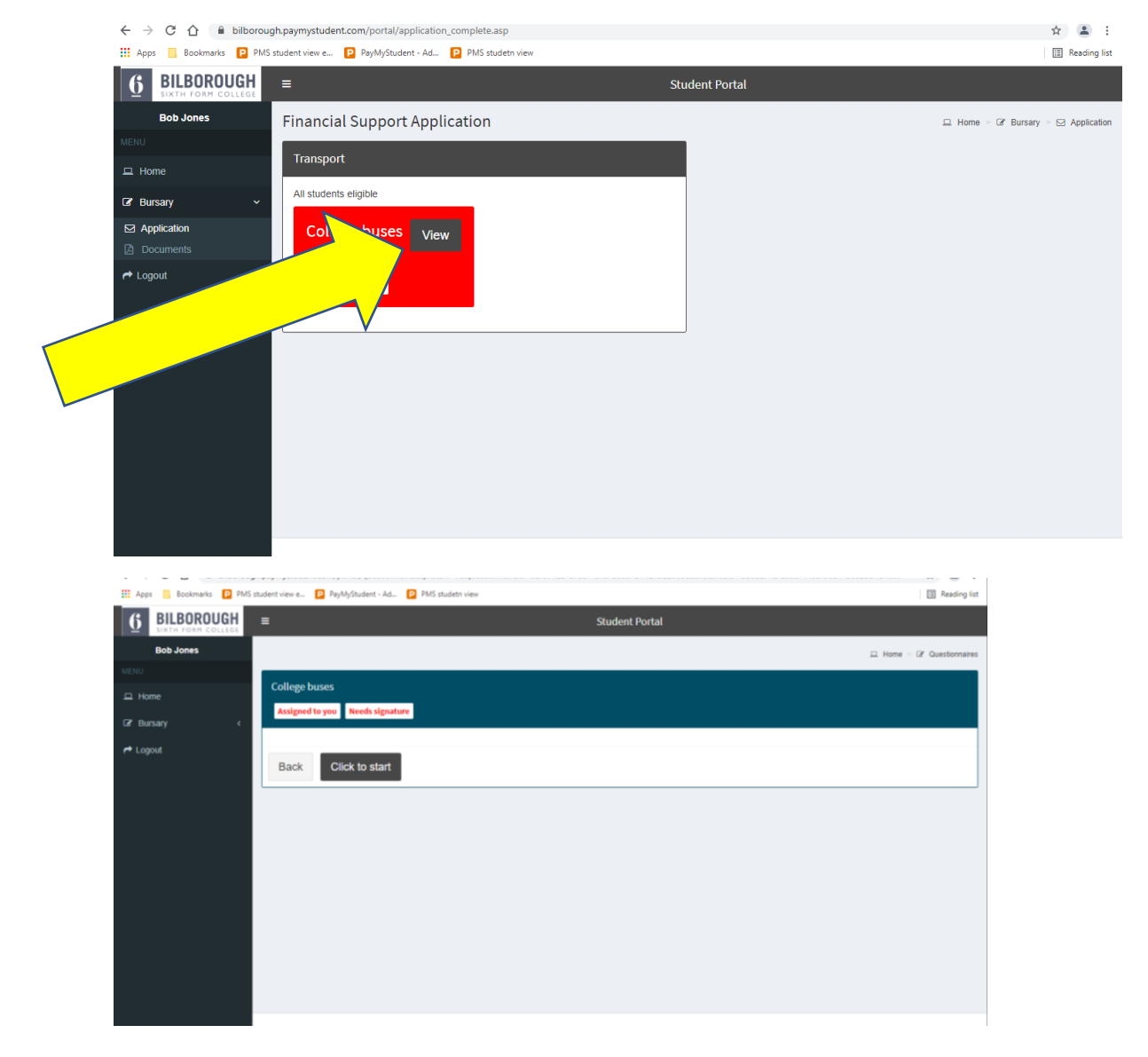

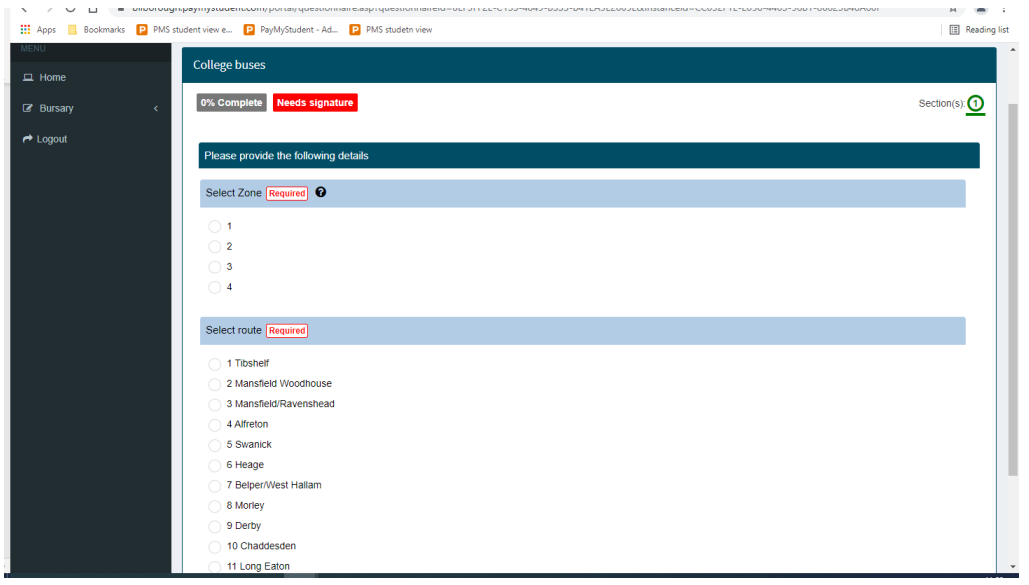

Once you have completed the questionnaire click 'sign and finish'

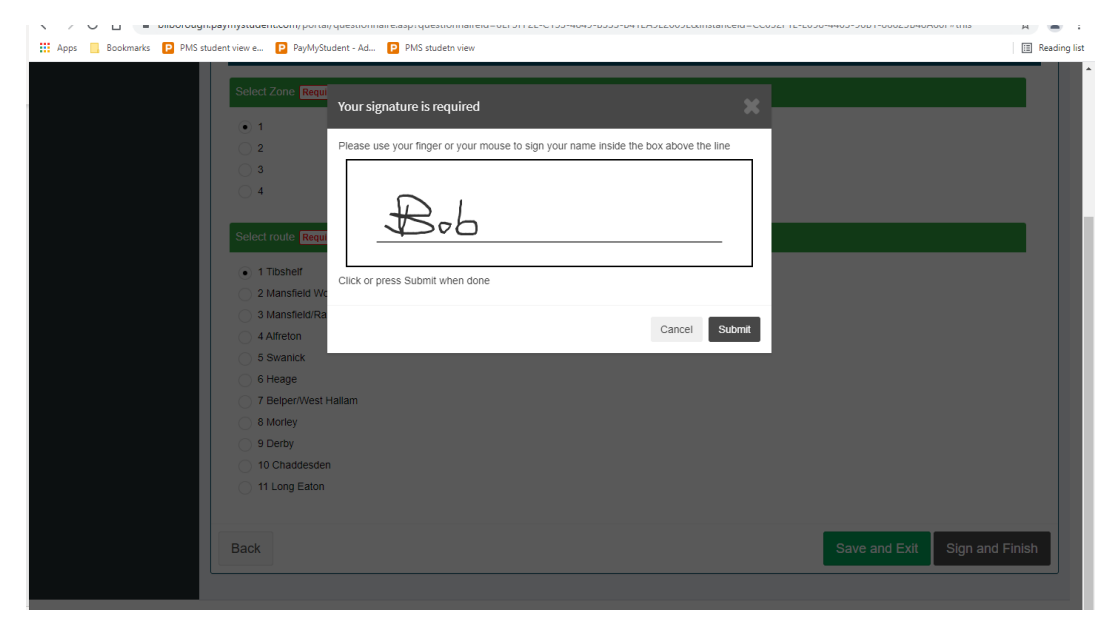

Sign the form (using your mouse/finger) click submit.

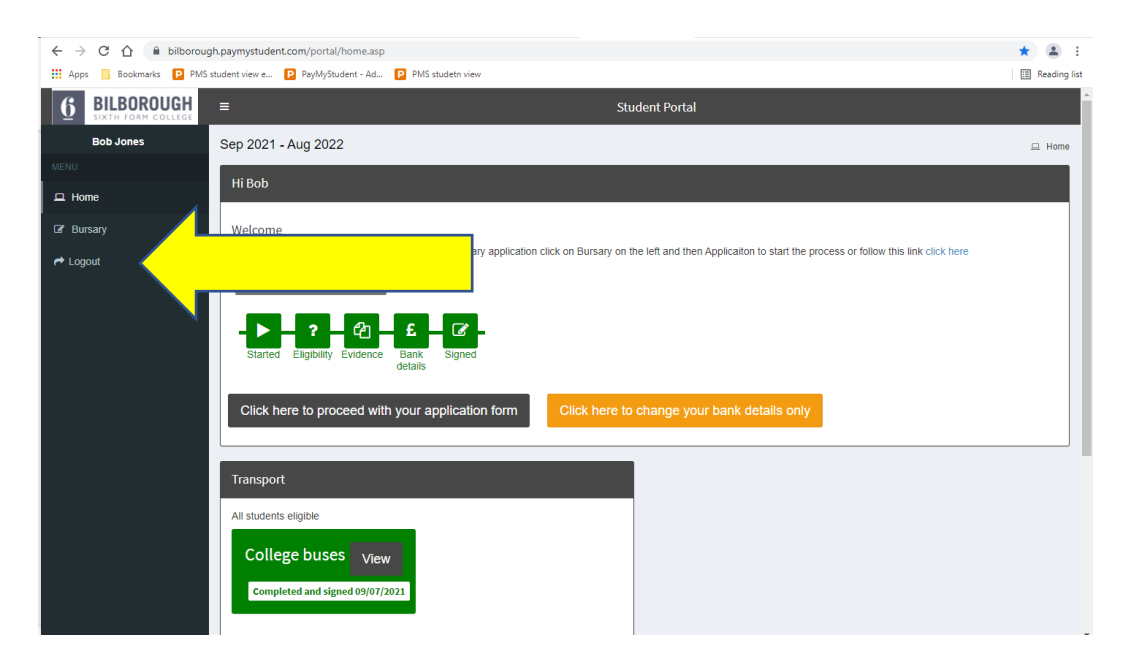

Once you have completed everything you must 'logout' otherwise your application may not be processed